**Facilities Reservation System**

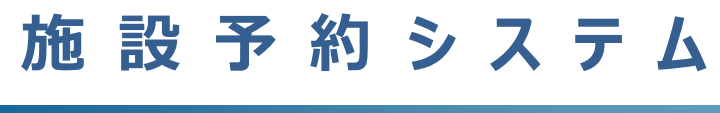

**基 本 操 作 マ ニ ュ ア ル (利 用 者 向 け)**

2023 年 2 月

# **目次 CONTENTS**

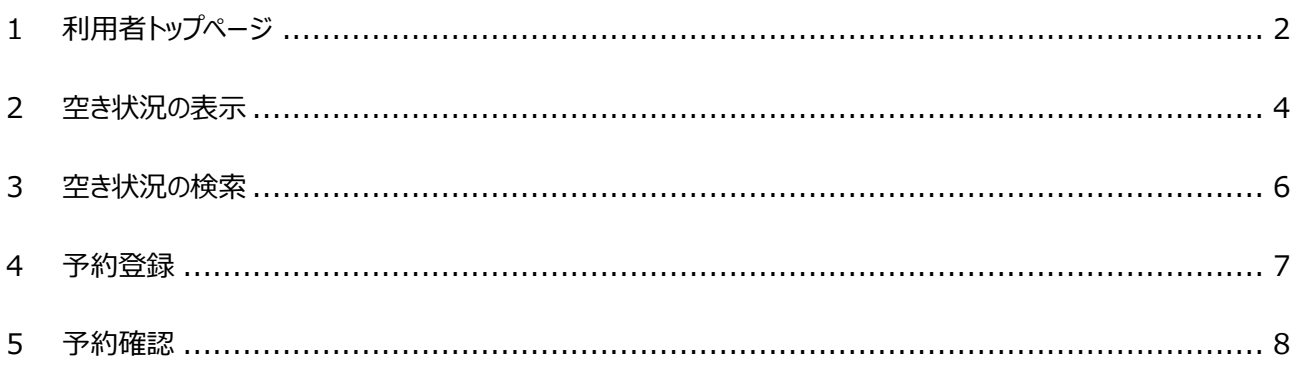

# <span id="page-2-0"></span>**1 利用者トップページ**

## [解 説]

各機能へのリンクや、予約可能な施設のリストがサムネイル表示されます。

当サイトを継続的にご利用いただく場合は、当ページを、ブラウザの「お気に入り」や「ブックマーク」に保存してご利用くだ さい。

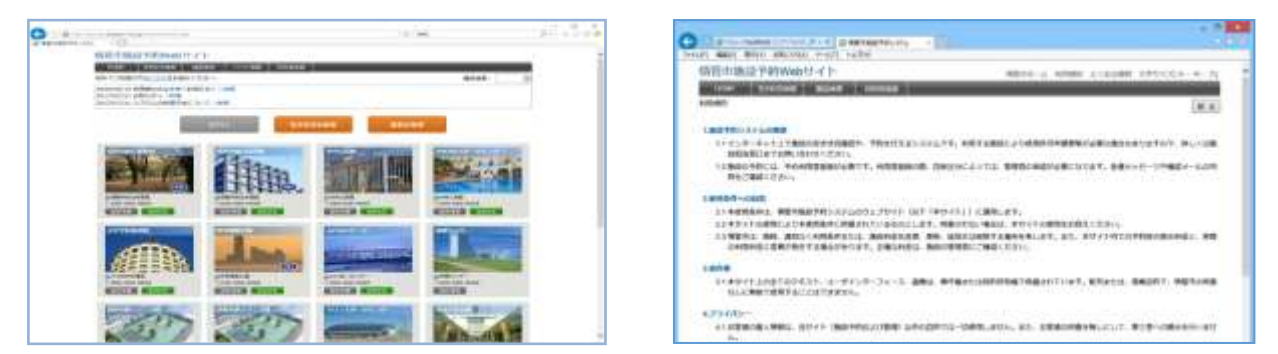

当システムはレスポンシブ web デザインを採用しています。PC、タブレット、スマートフォンなど、すべて共通のアドレスとな り、アクセスする端末の画面サイズに応じて、ページレイアウトを自動調整します。

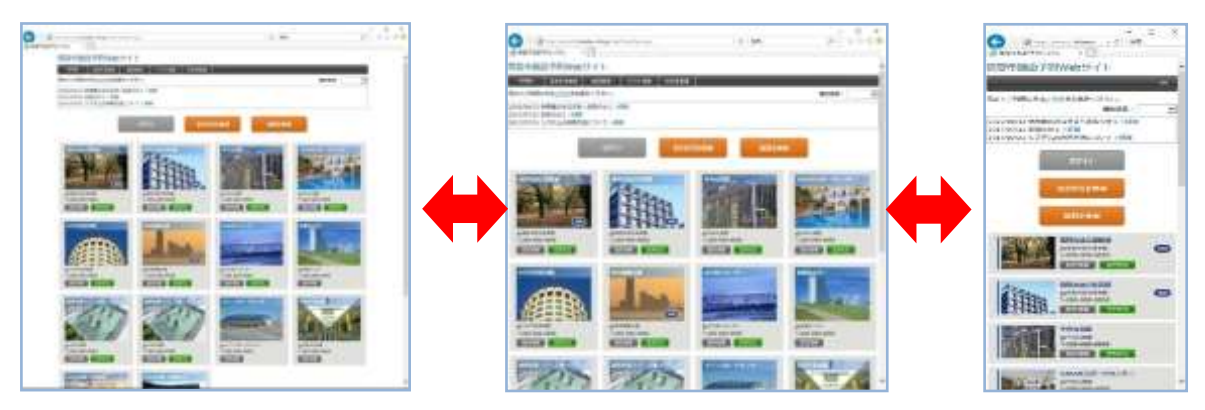

## **■利用者ログイン**

システムの利用者登録をしている場合、トップページ左上の[ログイン]ボタンから、登録済みのログイン ID、パスワードを 入力して[ログイン]ボタンをクリックすることにより、ログインできます。

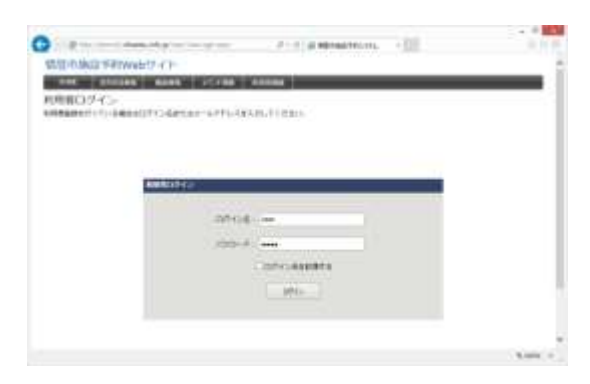

### **■使用可能機能**

ログイン有無による操作可能機能は以下のとおりです。

ただし、利用するサイトの設定によっては利用できない機能もあります。

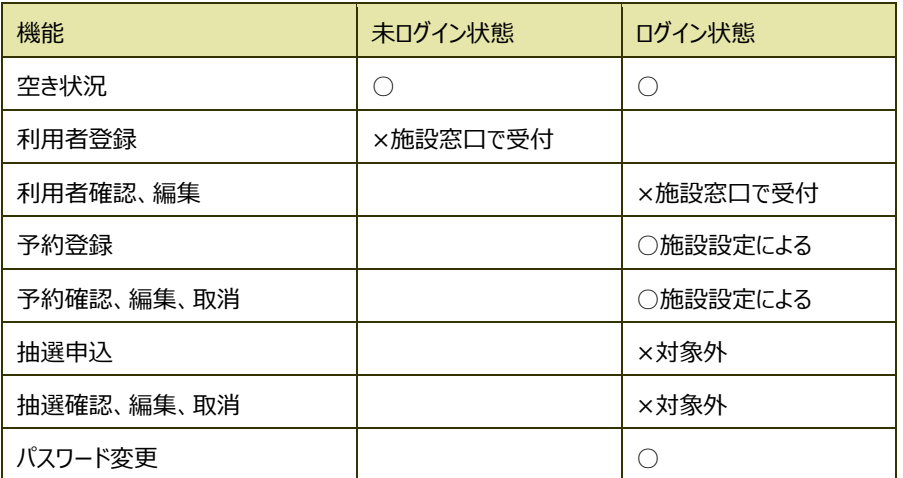

## <span id="page-4-0"></span>**2 空き状況の表示**

#### [解 説]

空き状況を表示します。空いている時間帯をクリックするとそのまま予約登録に進むことができます。予約箇所は色付き で表示されます。

分割貸出ができる施設や、複数面ある施設は、面ごとの空き状況を表示します。

また、表示形式は1日表示/月間表示/カレンダー表示を切り替えできます。

## ■空き状況 (1日表示)

空き状況の初期表示形式です。 対象施設内の、すべての部屋・場所の空き状況を表示します。 [前日を表示][翌日を表示]ボタンにより表示日を変更できます。 ページ左上のカレンダーの日付をクリックすることで、選択した日付の空き 状況を表示できます。

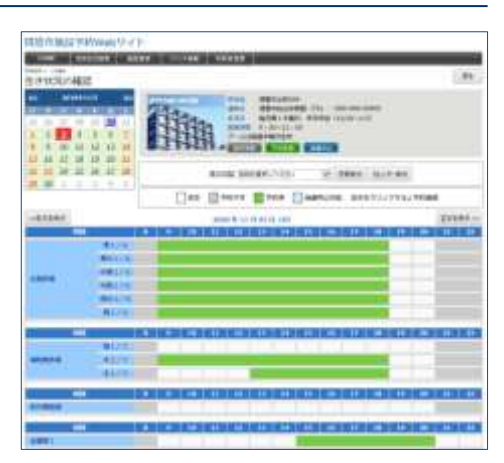

### **■空き状況 (月間表示)**

表示切替項目で、部屋・場所を選択して[月間表示]ボタンをクリック することによって月間表示に切り替わります。 対象施設内の、選択した部屋・場所の空き状況を表示します。 [前月を表示][翌月を表示]ボタンにより表示月を変更できます。

**●予約登録を行うには**

ログイン状態で空き状況表中の色が付いていない日時をクリックすること により、予約登録ページへ移ります。 その場合、クリックした位置の時間が「利用開始時間」項目の初期値と なり、登録がスムーズに行えます。

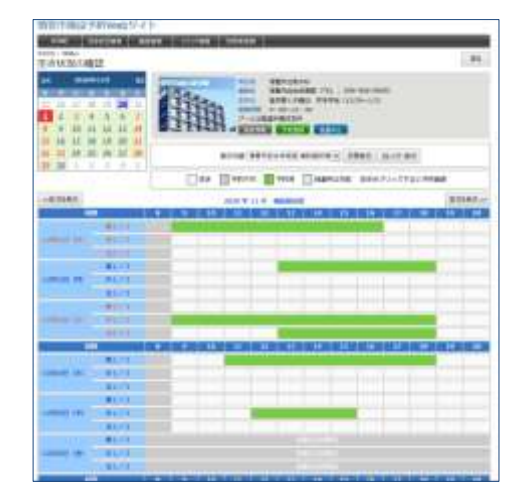

## ■空き状況 (カレンダー表示)

表示切替項目で、部屋・場所を選択して[カレンダー表示]ボタンをクリ ックすることによって表示されます。 対象施設内の、選択した部屋・場所の 1 カ月の状況を表示します。 [前月][翌月]ボタンにより表示月を変更できます。

#### ●カレンダー日付内の記号について

- ○: 1 日の予約率が 50%未満
- △:1日の予約率が50%以上100%未満
- ×:1 日の予約率が 100%の場合
- ◎:抽選申込受付期間
- -:定休日、または予約受付期間外

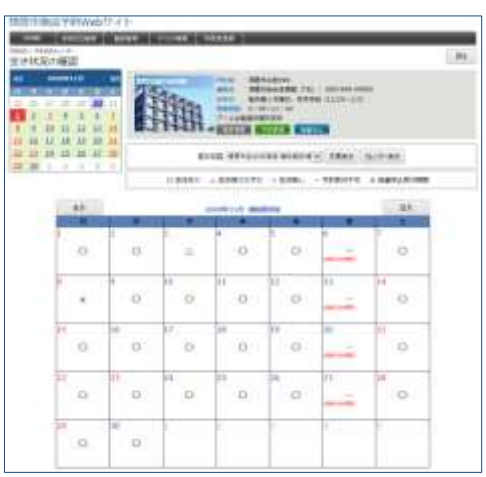

# <span id="page-6-0"></span>**3 空き状況の検索**

### [解 説]

表示条件を絞って空き状況を検索したい場合に利用します。 ログインいている場合は、空いている時間帯をクリックすると、予約登録に進みます。

#### **■空き状況の検索**

トップページから、 [空き状況検索] メニュー、または[ログイン]ボタンの 隣にある[空き状況を検索]ボタンをクリックすると、空き状況検索ペー ジが表示されます。

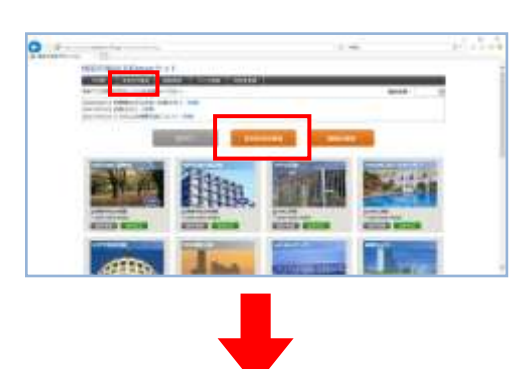

検索したい条件を入力し、[表示]ボタンをクリックすると、条件に一致 する空き状況が結果ページに表示されます。

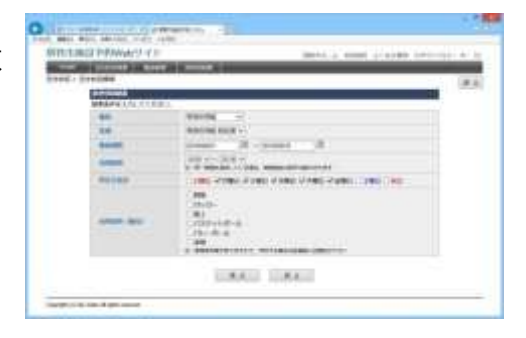

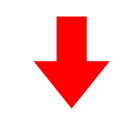

### **■空き状況の検索結果**

空き状況表のレイアウトや予約の種類(仮予約、本予約、抽選申込 など)は空き状況ページと同じです。

対象件数が多い場合は、50 件まで表示します。

予約登録を行うには空き状況ページと同じように、空き状況表中の色 が付いていない日時をクリックすることで予約登録を行えます。

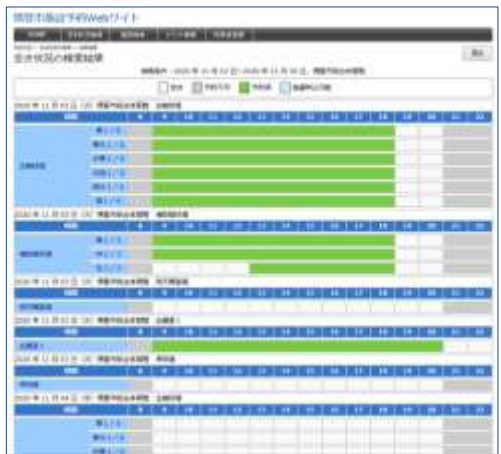

# <span id="page-7-0"></span>**4 予約登録**

[解 説]

インターネット予約を受け付けている施設に対して、予約情報を登録する処理です。 この操作には、利用者ログインが必要です。

### **■予約登録**

#### [登録項目]

施設、スペース(分割貸出・面数指定の場合のみ)、利用 日、利用時間、リハーサル時間(リハーサル時間が設定されて いる場合のみ)、利用目的、利用人数、催し物(設定されて いる場合のみ)、その他特殊項目(営利目的や利用者区分 により料金算定方法が異なる場合)、設備・備品(利用時 間または個数を指定する場合もあり)

「登録」ボタンをクリックすると、確認画面が表示されます。 なお、利用目的、利用人数、利用者区分の必須入力可否は、 管理者側での環境設定により変更することが出来ます。

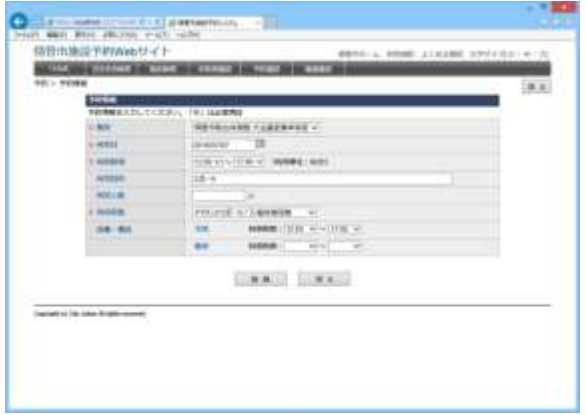

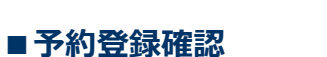

まだ予約登録は確定されていません。

このページで登録内容および使用料の確認を行ってください。

使用料は、自動計算されます。

施設使用料と、備品・設備使用料からそれぞれの減免分を差 し引いた後で合計を算出します。

利用料徴収などの選択項目を設定している場合、それらの項 目による料金の増減も反映されます。

「確定」ボタンをクリックすると、予約登録が完了します。

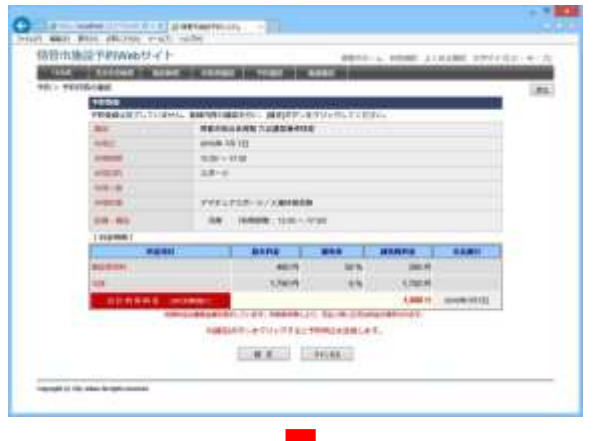

### ■ 予約**登録完了**

予約登録が完了すると、仮予約となります。

#### **●本予約になるタイミング**

仮予約/本予約の状態は、施設の運用ルールにより異なります。詳しくは 施設窓口までお問合せください。

運用ルールの例 ①入金した時(前納の場合) ②使用許可申請書を受け取った時 ③仮予約なしで、利用者が予約した時点で本予約

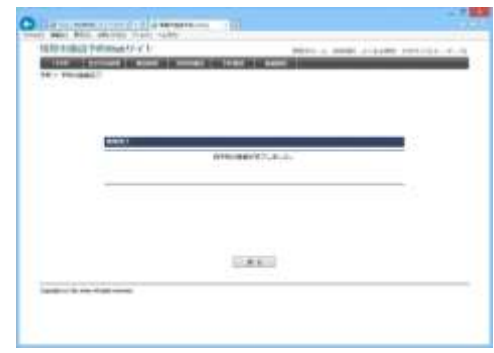

# <span id="page-8-0"></span>**5 予約確認**

#### [解 説]

予約状況の確認を行います。

ログインした状態で、利用者トップページから「予約確認」ボ タンをクリックすると、利用者が登録している予約のリストが表 示されます。

このページでは、検索機能と並び替え機能を利用できます。 [検索条件] 施設、室場、利用日、抽選状況、履歴表示 [並び替え項目] 利用日時の昇順、利用日時の降順、施設、利用目的、状 況、入金

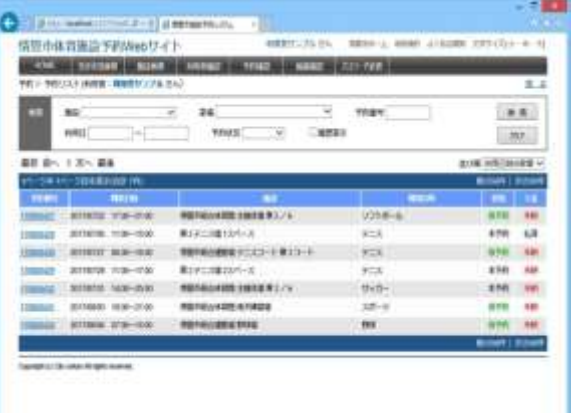

検索結果リストから予約番号リンクをクリックすることにより、予約情報ページに遷移し、編集を行うことができます。

管理者が設定した期間内であれば、予約の取消や、変更が可能です。 ただし、既に管理者により承認されている予約は変更できません。

なお、管理者側での環境設定で利用者へのメール発信を設定している場合のみ、取消時にメールを送信します。

● 過去の予約の表示 検索条件の「履歴表示」にチェックを入れ検索することにより閲覧できます

**●予約状況·入金状況の表示** 状況欄には、予約状況(本予約/仮予約)が表示されます 入金欄には、入金状態(未納/払済/請求済)が表示されます